独立行政法人日本学術振興会 科研費電子申請システム 研究者向け操作手引(一部基金) (交付内定時・決定後用)

第 2.1 版

# 1.7. 研究成果報告書

電子申請システム(交付申請)では、一部基金の研究成果報告書は2つのデータから構成さ れます。

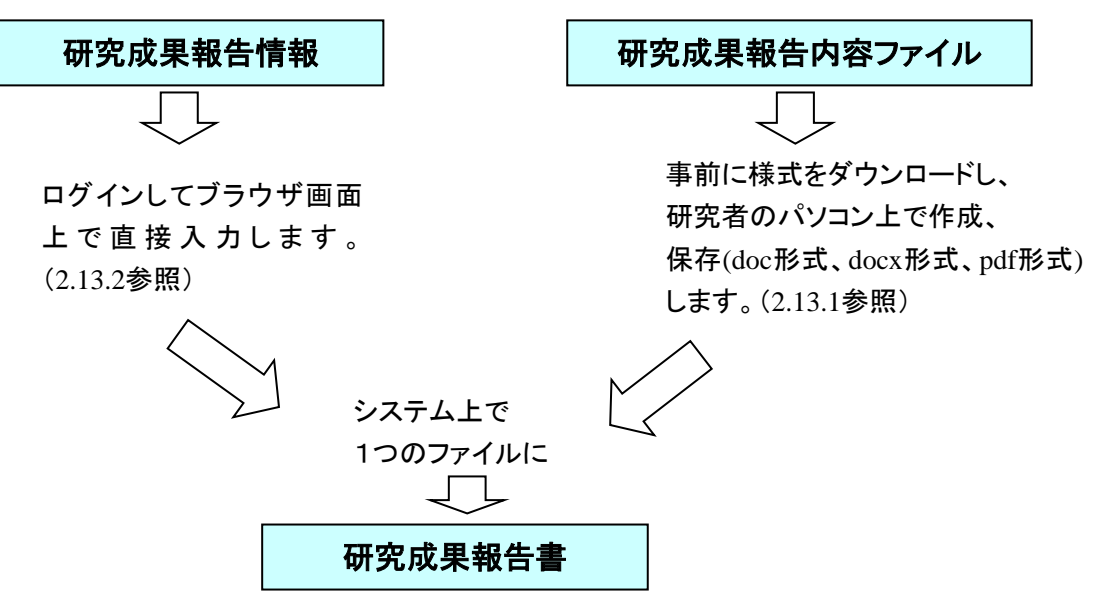

研究成果報告書はPDFファイルとしてダウンロードし確認することができます。([2.14.2](#page-24-0) 参照)

確認が完了すれば、この研究成果報告書が所属研究機関の承認(確認)を経て日本学 術振興会または領域代表者に提出(送信)されます。

# 2. 操作方法

以下の画面はイメージです。実際の画面とは異なる場合があります。

# <span id="page-2-0"></span>2.1. ファイルのダウンロード手順

はじめにファイルをダウンロードする共通的な手順を説明します。画面には、以下のように ダウンロードボタンを配置しているものがあります。

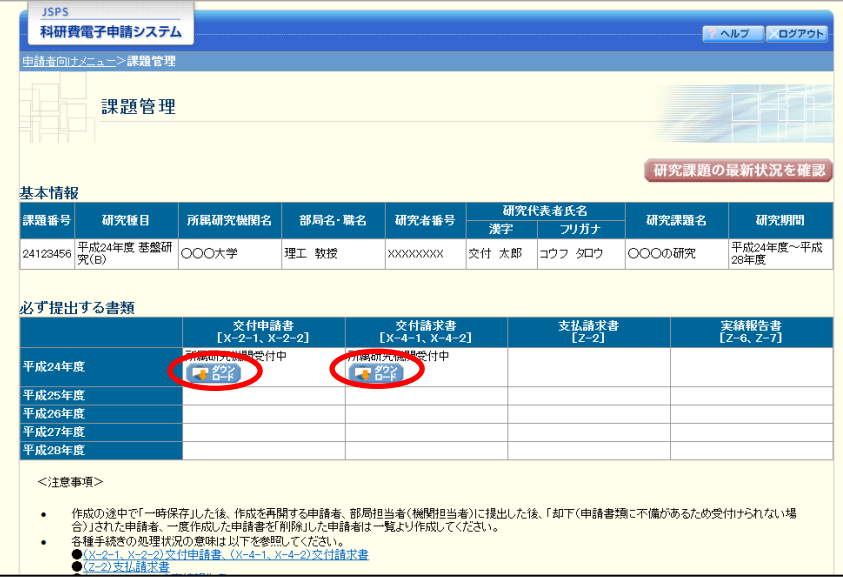

(以降の画面は Windows 版 Internet Explorer を利用している場合のサンプルです。 ご利用環境により、表示される画面は異なります。)

① ダウンロードボタンをクリックすると、ダウンロード通知バーを表示します。 「保存(S)」ボタン右の「▼」をクリックして、メニューから「名前を付けて保存(A)」を選択

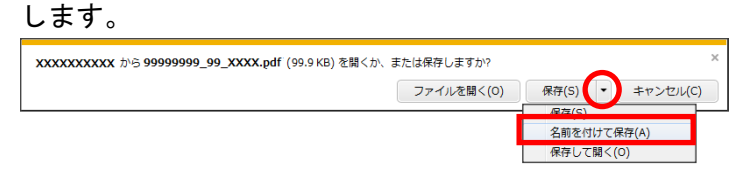

② 「名前を付けて保存」画面を表示します。 「保存する場所」と「ファイル名」を確認して、[保存(S)]をクリックします。

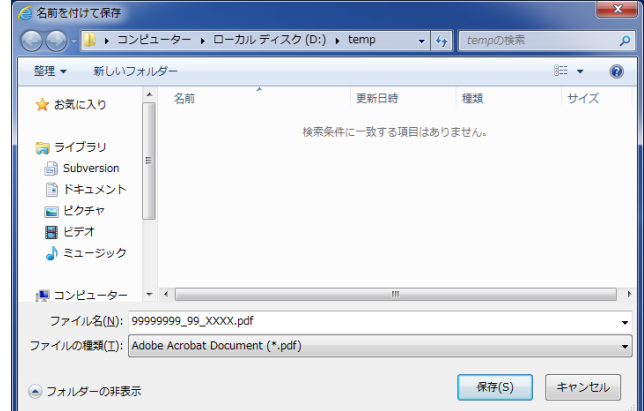

③ 「ダウンロードが完了しました」と表示します。 「ファイルを開く]をクリックして、ダウンロードした書類を確認します。

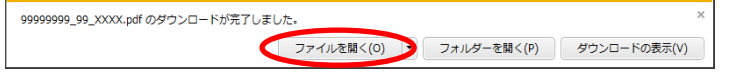

#### ご注意

※ ダウンロードしたファイルの内容を確認するには、Adobe Acrobat Reader が必要です。

2.2. ログイン

電子申請システムを利用して交付申請するためには、まず府省共通研究開発管理システム (以下「e-Rad」という。)の ID・パスワードを取得する必要があります。所属している研究 機関の事務局等に連絡し、e-Rad の ID・パスワードを取得してください。

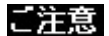

※ 交付申請者が本システムの画面上で ID・パスワードを取得することはできません。 ※ 既に ID・パスワードを取得している場合は、再度取得する必要はありません。

# 2.2.1 科研費電子申請システム(交付申請手続き)へログイン

① Web ブラウザを起動し、日本学術振興会の電子申請のご案内サイト (http://www-shinsei.jsps.go.jp/)を表示し、「科学研究費助成事業」をクリックします。

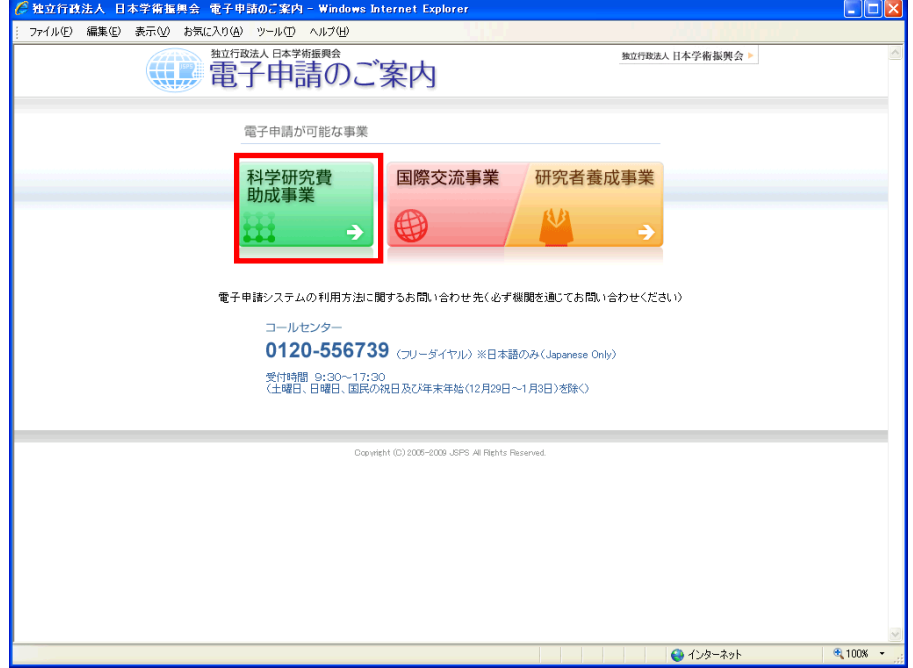

② 「科学研究費助成事業のトップページ」画面が表示されます。[研究者ログイン]をクリック します。

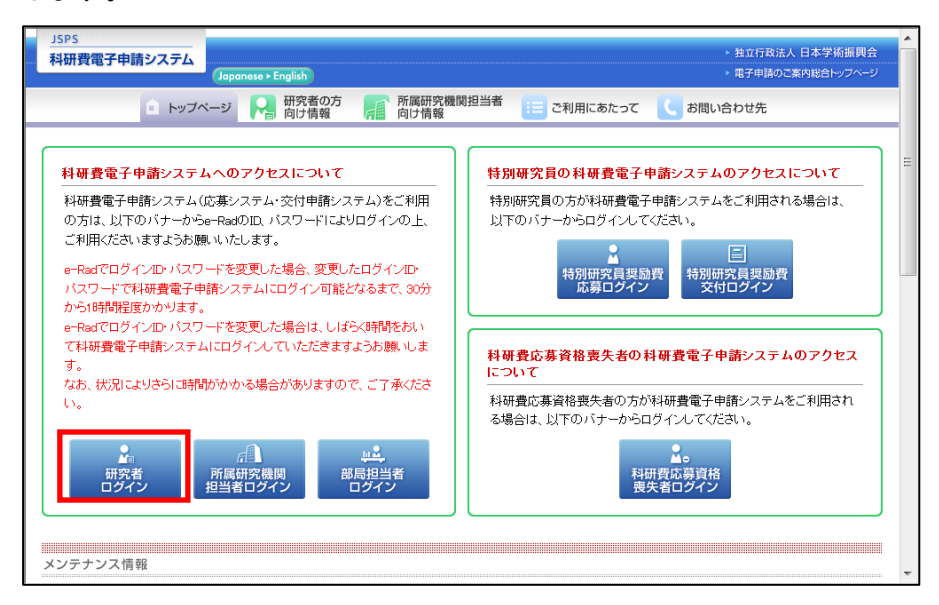

### ご注意

※ 掲載している画面は、例示です。随時変更されます。

③ 科研費電子申請システムの「応募者ログイン」画面が表示されます。e-Rad の「ID」、「パス ワード」を入力し、[ログイン]をクリックします。

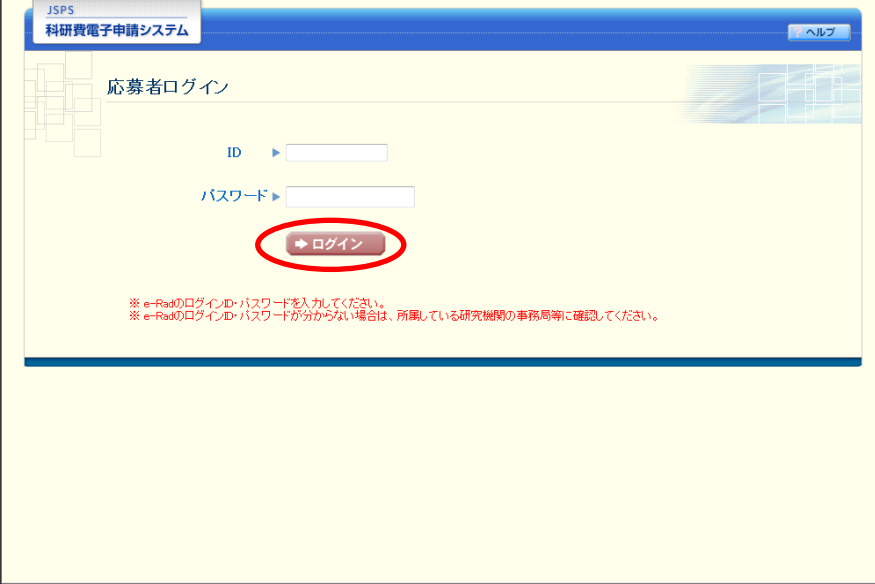

④ 「応募者向けメニュー」画面が表示されます。「応募者向けメニュー」画面で、[交付内定時 の手続を行う]、[交付決定後の手続を行う]をクリックします。

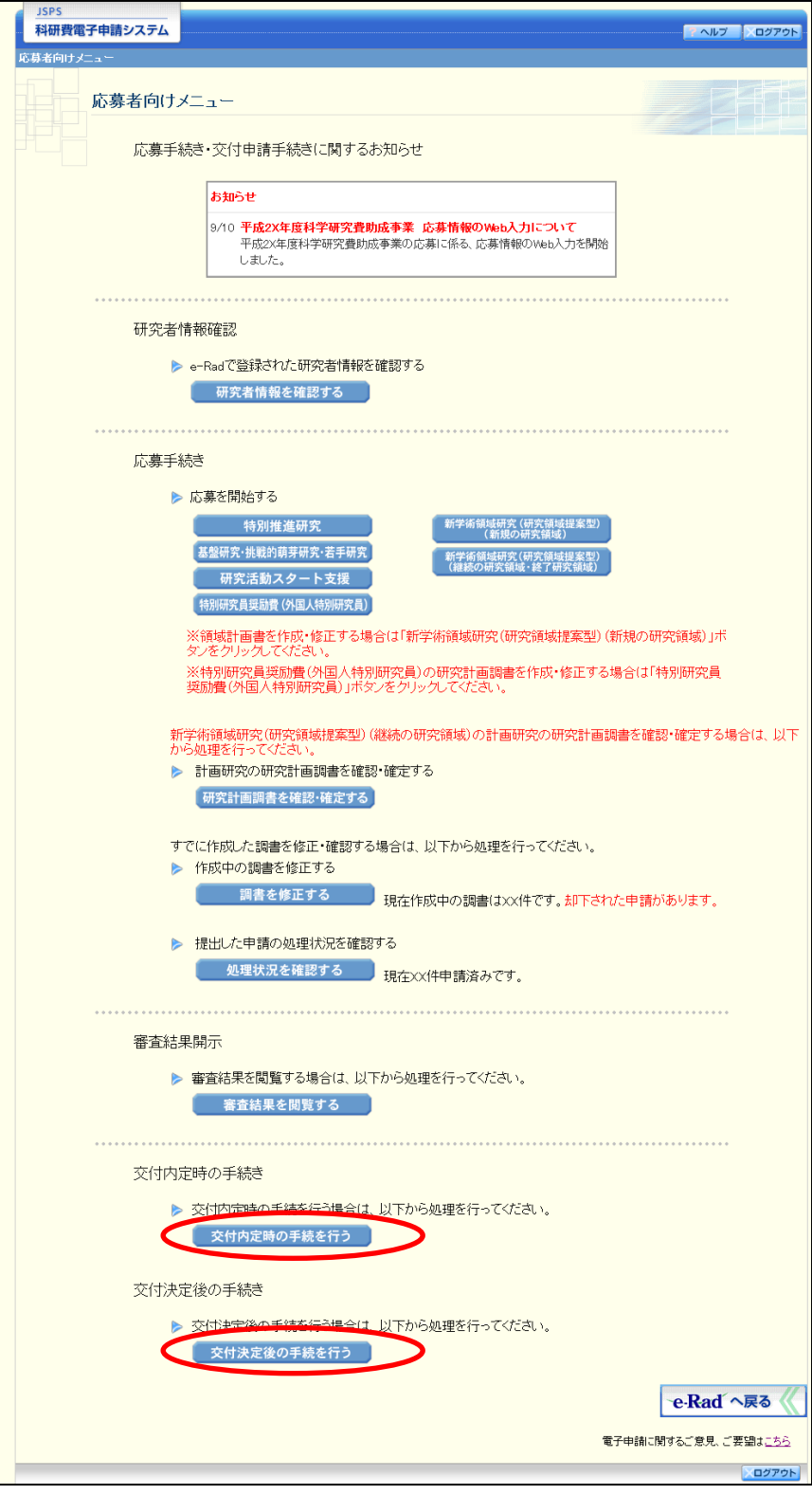

#### ⑤ 「接続しています」画面が表示されますが自動的に「申請者向けメニュー」画面に遷移しま す。

![](_page_7_Picture_56.jpeg)

### ご注意

- ※ 1分経過しても画面が切り替わらない場合は、コールセンター(連絡先: 0120-556-739)へお問い合わせください。
- ※ コールセンターの受付時間は下記となります。 受付時間 9:30~17:30 (土曜日、日曜日、国民の祝日及び年末年始(12月29日~1月3日)を除く)
- ⑥ 「申請者向けメニュー」画面が表示されます。

![](_page_7_Picture_57.jpeg)

### ② 「課題管理」画面が表示されます。「補助事業期間終了後」欄の[入力]をクリックします。

![](_page_8_Picture_33.jpeg)

## ご注意

※ [入力]ボタンが表示されていない場合には、所属する研究機関の事務局等へお問 い合わせください。

### ③ 「研究成果の入力」画面が表示されます。入力項目に入力します。

![](_page_9_Picture_17.jpeg)

![](_page_10_Picture_233.jpeg)

![](_page_10_Picture_234.jpeg)

- ※ 画面上に\*印のついている項目は必須項目ですので、必ず入力してください。
- ※ 未入力等エラーがある場合、各項目の上に赤字でエラーが表示され、エラーとなっ た項目の背景色がピンク色に変わります。エラー内容を確認して再入力してくださ い。
- ※ 文字化けや別の文字として認識される場合があるため、JIS 第1水準及び第2水準 以外の文字コードや特殊フォントは使用することができませんので、ご注意くださ い。
- ◎ 使用してはいけない文字の例
	- ・半角カナ
- $\cdot$  〇数字(0)、2)、3)  $\cdot$   $\cdot$  )
- ·ローマ数字(I~Vの小文字を含む)
- ・特殊文字
- ・元号を全角一文字で表している文字(聯近翈 など)
- ・数量単位を全角一文字で表している文字(<u>៉、キ センメー</u>ツラ mmcmkm cc m2 など)
- ・ハート など
- ・外字
- ・その他「JIS X0208-1983」にない漢字(難しい漢字や旧字体など)
- ◎ 使用してもよい文字の例
	- ・半角の英数字・記号(!"#\$%&'()\@ [] ? A~z)
	- ・全角の漢字
	- ・全角のひらがな、カタカナ
	- ・全角のキーボード上に記されている記号や比較的一般的な記号
		- $(\zeta_0 \cdot ? \cup \bigcirc \bullet \circ \square \circ \circ \circ \# \ast \ast \ast \ast \sim \lt>)$
		- ※ 各入力項目には、入力可能な最大文字数が設定されています。入力しきれなかった 場合には画面の指示に従って文字数を減らして入力してください。
		- ※ 「部局」欄について、部局レベルの所属がない場合は名称欄には全角スペースを入 力してください。
		- ※ 「職」欄について、職名コードが「25(その他)」の場合は、必ず実際の職名を入 力してください。
- ④ 研究成果報告情報の入力が終了したら、画面下部にある「研究成果報告内容ファイル選択」 欄の[参照]をクリックし、事前に作成してある研究成果報告内容ファイル(MS-Word (doc,docx)形式又は PDF 形式)を選択します。

![](_page_11_Picture_19.jpeg)

- ※ 研究成果報告内容ファイルには、3MB 以上のファイルを選択することはできませ  $h_n$
- ※ 不正なページ数の研究成果報告内容ファイル(間違ったファイル、ページ数の制限 を超えてしまったファイル等)をアップロードした場合、エラーとなります。エラ ーメッセージに従って、アップロードした研究成果報告内容ファイルを確認してく ださい。
- ⑤ 入力内容、選択した研究成果報告内容ファイルのファイル名を確認し、[一時保存をして次へ 進む] をクリックします。

![](_page_12_Picture_5.jpeg)

⑥ エラーがない場合、研究成果報告書を PDF ファイルに変換します。

![](_page_12_Picture_7.jpeg)

(処理中メッセージが表示されます。)

- ※ 変換処理は、処理状況により数分かかる場合があります。
- ※ 10分以上経過してもシステムから応答がない場合は、[ログアウト]ボタンをク リックし、一旦ログアウトしてください。ログアウト及びウィンドウ(ブラウザ) を閉じても変換処理は継続されます。
- ※ しばらく経ってから再度ログインし直し、「申請者向けメニュー」画面の「状況」 欄の[課題状況の確認]をクリックして、「課題管理」画面より続きの作業を進め ることができます。

⑦ 「研究成果報告書確認」画面が表示されます。[研究成果報告書の確認]をクリックして PDF ファイルに変換された研究成果報告書の内容に不備がないか確認します。

![](_page_14_Picture_74.jpeg)

## ご注意

※ この段階でダウンロードした『研究成果報告書』には、「提出確認用」という透か し文字が入っており、内容の確認をするための書類となります。

![](_page_14_Picture_75.jpeg)

⑧ PDF ファイルの内容に不備がなければ「研究成果報告書確認」画面で、[確認完了・送信] をクリックします。

![](_page_15_Picture_2.jpeg)

### ご注意

- ※ ダウンロードした研究成果報告書の PDF ファイルの内容に不備があった場合は、 [修正]をクリックして「研究成果の入力」画面に戻り、再度研究成果報告書情報 の入力をします。
- ※ [確認完了·送信]をクリックし提出することで、作成された研究成果報告書を所 属研究機関、日本学術振興会が確認をすることができるようになります。必ず[確 認完了・送信]をクリックし提出を行ってください。
- ⑨ 「研究成果報告書確認完了確認」画面で、[OK]をクリックします。

![](_page_15_Picture_7.jpeg)

ご注意

※ 研究成果報告書の入力情報を送信すると、修正・削除をすることができなくなりま す。

⑩ 「研究成果報告書情報送信完了」画面で、[OK]をクリックします。

![](_page_16_Picture_2.jpeg)

#### ご注意

- ※ 研究成果報告書の入力情報を修正したい場合は、所属研究機関担当者(または部局 担当者)に連絡してください。
- ⑪ 「課題管理」画面が表示されます。「補助事業期間終了後」欄が「所属研究機関受付中」とな っていれば、電子申請システム上の作業は完了です。

![](_page_16_Picture_52.jpeg)

## 2.13.3 一時保存

研究成果報告の入力途中で入力内容を一時保存し、作業を中断することができます。

① 研究成果報告の入力途中の画面で、[一時保存]をクリックします。

![](_page_17_Picture_28.jpeg)

- ※ エラーがあると保存できないことがあります。その場合は、エラーの発生している 項目を修正して保存してください。
- ② 「一時保存完了」画面が表示されます。

![](_page_18_Picture_60.jpeg)

![](_page_18_Picture_61.jpeg)

![](_page_18_Picture_6.jpeg)

※ 一時保存したデータは、「課題管理」画面から[再開]を選択して、作業を続ける ことができます。(「[2.14.3](#page-25-0) [再開」](#page-25-0)を参照してください。)

# 2.13.4 修正(所属研究機関への送信前)

作成した研究成果報告書を修正するには、以下の手順に従います。

① 「研究成果報告書確認」画面で、[修正]をクリックします。

![](_page_19_Picture_30.jpeg)

② 「研究成果の入力」画面が表示されます。「研究成果の入力」画面以降の操作の詳細は「[2.13.2](#page--1-0) [研究成果情報の入力」](#page--1-0)を参照してください。

![](_page_20_Picture_23.jpeg)

③ 登録済みの研究成果報告内容ファイルを確認する場合、画面下部にある「登録済ファイルダ ウンロード」をクリックしてください。

![](_page_21_Picture_2.jpeg)

ご注意

- ※ ファイルのダウンロード方法は「[2.1](#page-2-0) [ファイルのダウンロード手順」](#page-2-0)を参照してく ださい
- ④ 研究成果報告内容ファイルを差し替える場合、画面下部にある「登録した研究成果報告内容 ファイル(Word 又は PDF)を差し替える。」にチェックをして、ファイルを選択してくださ い。

![](_page_21_Picture_84.jpeg)

#### ご注意

※ 修正後は、作成された研究成果報告書の PDF ファイルを確認して「確認完了・送 信]をクリックしてください。

## 2.14. 処理状況確認・研究成果報告情報作成再開

一時保存して中断していた研究成果報告書の作成を再開、または一旦作成を完了した研究成 果報告書を修正することができます。

## 2.14.1 処理状況確認

① 「申請者向けメニュー」画面で、「状況」欄の[課題状況の確認]をクリックします。

![](_page_22_Picture_37.jpeg)

② 「課題管理」画面が表示されます。「補助事業期間終了後(研究成果報告書)」欄を確認しま す。注意事項の各種手続きのリンクをクリックすると、処理状況の意味を参照することがで きます。

![](_page_23_Picture_88.jpeg)

![](_page_23_Picture_89.jpeg)

# <span id="page-24-0"></span>2.14.2 研究成果報告書PDFファイルのダウンロード

研究成果報告書の内容を確認するには、以下の手順に従います。

① 「課題管理」画面で、「補助事業期間終了後(研究成果報告書)」欄の[ダウンロード]をク リックします。

![](_page_24_Picture_50.jpeg)

## ご注意

※ ファイルのダウンロード方法は「[2.1](#page-2-0) [ファイルのダウンロード手順」](#page-2-0)を参照してく ださい。

## <span id="page-25-0"></span>2.14.3 再開

一時保存した研究成果報告情報の作成を再開するには、以下の手順に従います。

① 「課題管理」画面で、「補助事業期間終了後(研究成果報告書)」欄の[再開]をクリックし ます。

![](_page_25_Picture_31.jpeg)

② 「研究成果の入力」画面が表示され、中断した作成処理を続行します。

![](_page_26_Picture_18.jpeg)

- ※ 「研究成果の入力」画面以降の操作の詳細は「[2.13.2](#page--1-0) [研究成果情報の入力」](#page--1-0)を参照 してください。
- ※ 研究成果報告情報を作成後は、作成された PDF ファイルを確認して[確認完了・ 送信]をクリックしてください。

#### 2.14.4 確認

「[2.13.2](#page--1-0) [研究成果情報の入力」](#page--1-0)の「研究成果報告書確認」画面で[課題管理に戻る(後で確 認する)]を選択した研究成果報告書の確認以降の処理を行うには以下の手順に従います。

① 「課題管理」画面で、「補助事業期間終了後(研究成果報告書)」欄の[確認]をクリックし ます。

![](_page_27_Picture_68.jpeg)

② 「研究成果報告書確認」画面が表示されます。[研究成果報告書の確認]をクリックして研究 成果報告書の内容に不備がないか確認します。

![](_page_28_Picture_57.jpeg)

#### ご注意

- ※ ファイルのダウンロード方法は「[2.1](#page-2-0) [ファイルのダウンロード手順」](#page-2-0)を参照してく ださい。
- ※ 操作の詳細は「[2.13.2](#page--1-0) [研究成果情報の入力」](#page--1-0)を参照してください。
- ※ 確認・送信が完了していない研究成果報告書は、所属研究機関担当者(または部局 担当者)が承認(確認)をすることができません。

## 2.14.5 修正(所属研究機関の却下後)

所属研究機関により却下された研究成果報告情報の修正をするには、以下の手順に従います。

① 「課題管理」画面で、「補助事業期間終了後(研究成果報告書[Z-19])」欄の[修正]をクリ ックします。

![](_page_29_Picture_33.jpeg)

② 「研究成果の入力」画面が表示されます。

![](_page_30_Picture_22.jpeg)

- ※ 「研究成果の入力」画面以降の操作の詳細は「[2.13.2](#page--1-0) [研究成果情報の入力」](#page--1-0)を参照 してください。
- ※ 研究成果情報を修正後は、作成された PDF ファイルを確認して[確認完了・送信] をクリックしてください。